## Welcome to the Embrilliance Thumbnailer for Windows!

 When installed, the Embrilliance Thumbnailer will display unzipped embroidery designs in folders that you browse in Windows Explorer (a.k.a. "My Computer").

 On most Windows XP systems, the CD will automatically run itself. This has changed in Windows Vista and Windows 7 for security reasons. So if you put in the CD and it does not run, simply open Explorer to the CD and double-click the file with the name that has "setup" in it.

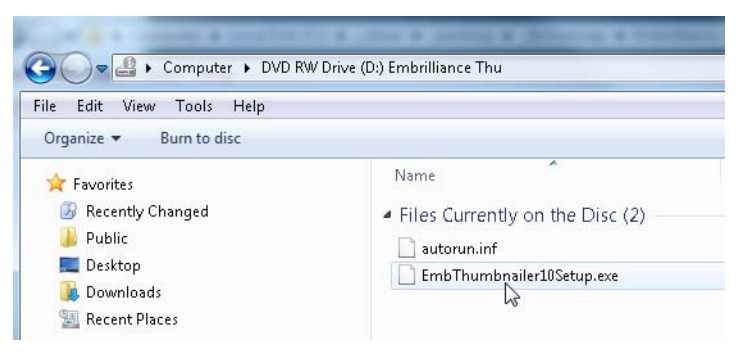

Your installation will proceed like this:

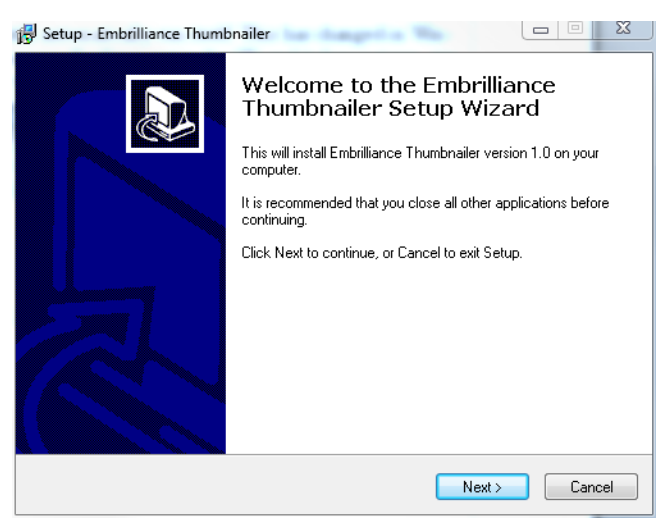

Don't forget to click the "I Accept the agreement" button.

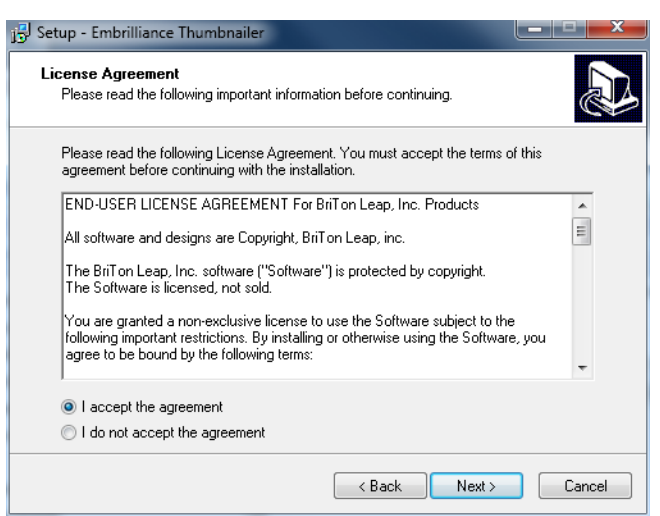

You will have a few more pages of the Installation Wizard to click through. Please just click "Next" until you get to the final screen:

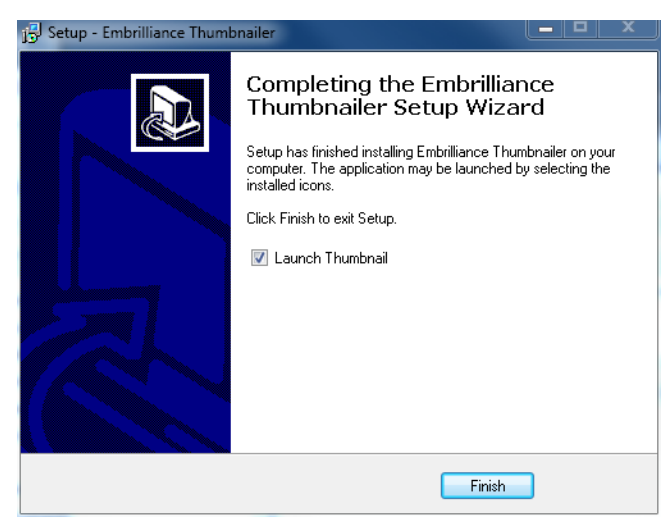

At this, point, clicking "Finish" will launch the Embrilliance Thumbnailer control panel program. The first time this program is run, it will ask you to use the serial number which is on the back of your program's CD case.

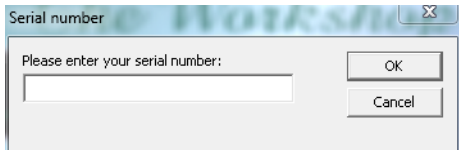

Next is the Registration Form. Please fill this out for a couple reasons: 1.) So we can store your serial number in case you ever lose it. 2.) So we can alert you if the program gets updated, which does happen occassionallyand is usually free to registered users! 3.) We like getting the email when someone registers our software - it helps us feel connected to our customers.

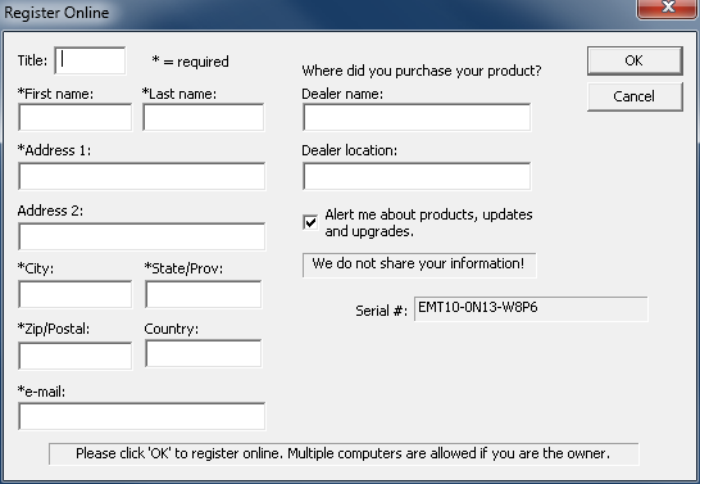

Now that all the preliminaries are taken care of, you will see the Control Panel:

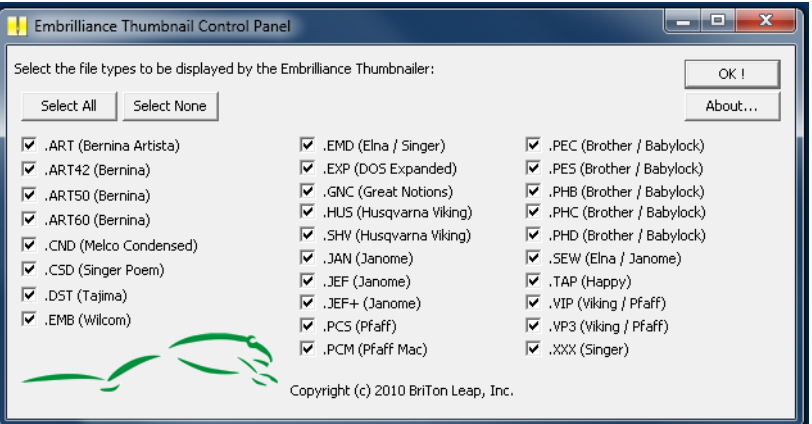

 Generally you will just click "OK" which means that all embroidery files will be available for display of thumbnails.

 You can get to the control panel later by double-clicking on the "Thumbnail" icon on your desktop.

 Your next step is to browse embroidery files. Remember that Windows will not show icons or thumbnails for zipped files. So go ahead and unzip those collections you've downloaded.

 **In Windows XP**, open Explorer to a folder where there are unzipped embroidery designs. Then click on the View menu, then click "Thumbnails" as shown:

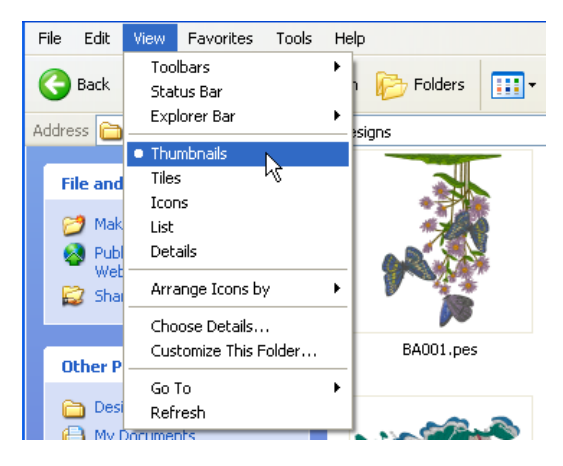

 **In Windows Vista or Windows 7**, open "Computer" to a folder where there are unzipped designs. Click on the View button, located on the right-hand side of the window. Then select "Medium Icons" or larger as shown:

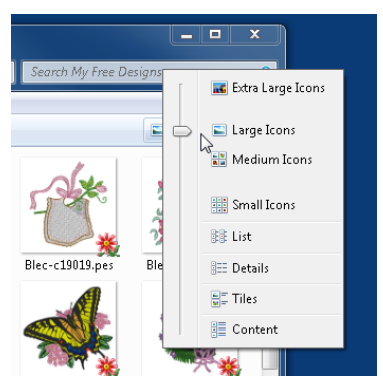

You can also expand a Preview of any selected design:

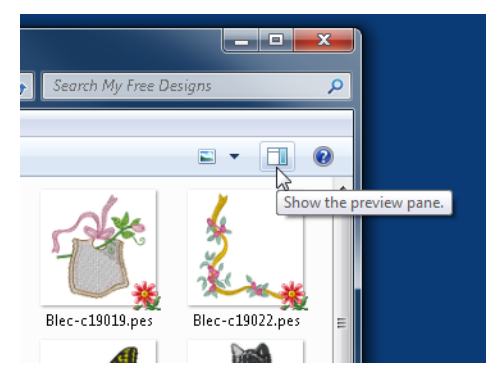

Enjoy the thumbnails of your embroidery designs:

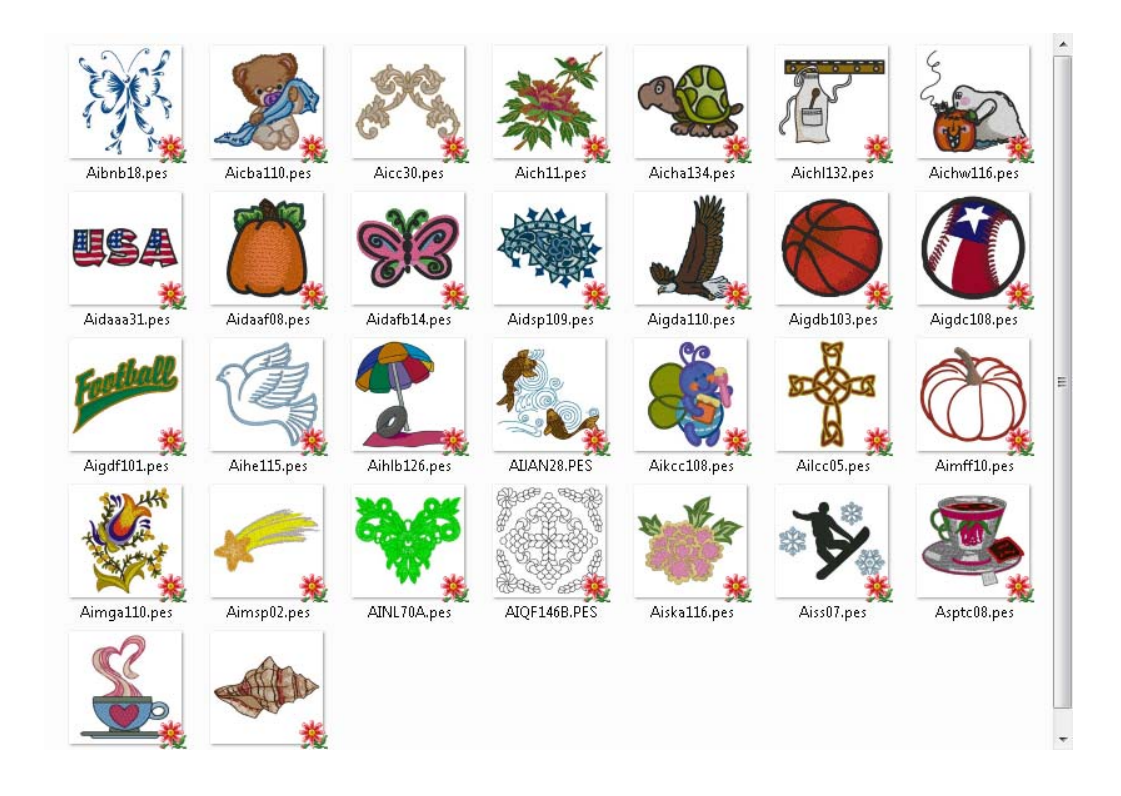